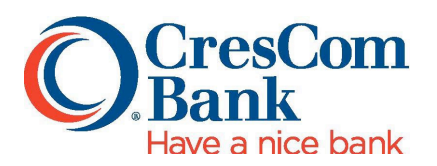

## **ACTION REQUIRED: eDeposit Update for Mac Users Only**

**Overview: With the Apple release of Safari 12, there are updates needed to avoid compatibility issues related to eDeposit. Fix to be installed Saturday, December 1, 2018.** 

- **Review the below instructions to download and install the Ranger Remote software for all Mac users.**
- **The Mac compatibility fix is only compatible with SCO 6.4 or higher. If you are not currently on SCO 6.4, you will need to upgrade to SCO 6.4 before implementing the Mac compatibility fix. Go to https://www.haveanicebank.com/welcome/drivers.html to install the updated software.**

## **Instructions:**

1. To install **RangerRemoteForMac**, from the client's Mac, sign in to Merchant Capture,

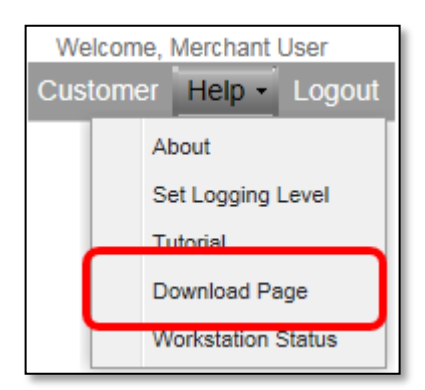

then under the **Help Menu** select **Download Page**.

2. For Ranger Remote for MAC, click **Install Now**, which will download the

|                                        | Rows per page: |                                                                                           | 10<br>$\checkmark$     |
|----------------------------------------|----------------|-------------------------------------------------------------------------------------------|------------------------|
| Category:                              | Show All       | ×                                                                                         |                        |
| Component                              |                | Description                                                                               |                        |
| SourceCapture Installer - Non<br>Admin |                | Package containing dependencies for Web Capture operation. Version<br>for Non-Admin users | <b>Install Now</b>     |
| SmartSource Driver                     |                | This is the driver package for Burroughs devices                                          | <b>Install Now</b>     |
| Panini Driver                          |                | Panini Driver                                                                             | <b>Install Now</b>     |
| <b>Panner Pempte Secure</b>            |                | <b>Donner Dempte Secure</b>                                                               | <b>Continued Allen</b> |
| Ranger Remote For MAC                  |                | Ranger Component for newer macOS and Safari versions                                      | Install Now            |
|                                        |                |                                                                                           |                        |

Fiserv\_SHIP\_S1FiservRangerForMac\_v2.0.dmg.zip file to the Mac.

**3.** Once the .dmg.zip file is downloaded, the file automatically unzips in the **Downloads Folder.**

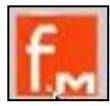

- 4. Click on the file located in the Downloads folder.
- 5. Double click the **FiservRangerForMac** icon from your desktop. This will open the volume window in Finder.
- 6. Right click the **RangerInstaller** icon and select the **Open** option from the selection.

**Note:** Right click is the same as control clicking with a single button mouse. It is very important to not double click the RangerInstaller as you will bypass the Mac's Security Gatekeeper settings by control clicking. Bypass any Gatekeeper security by clicking **Open**. 7. Proceed through the installation steps by selecting **Continue**.

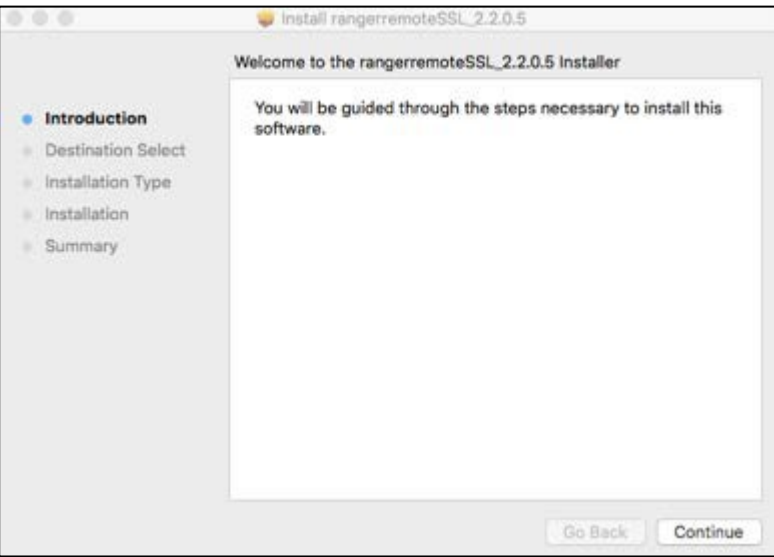

## 8. Select **Install**.

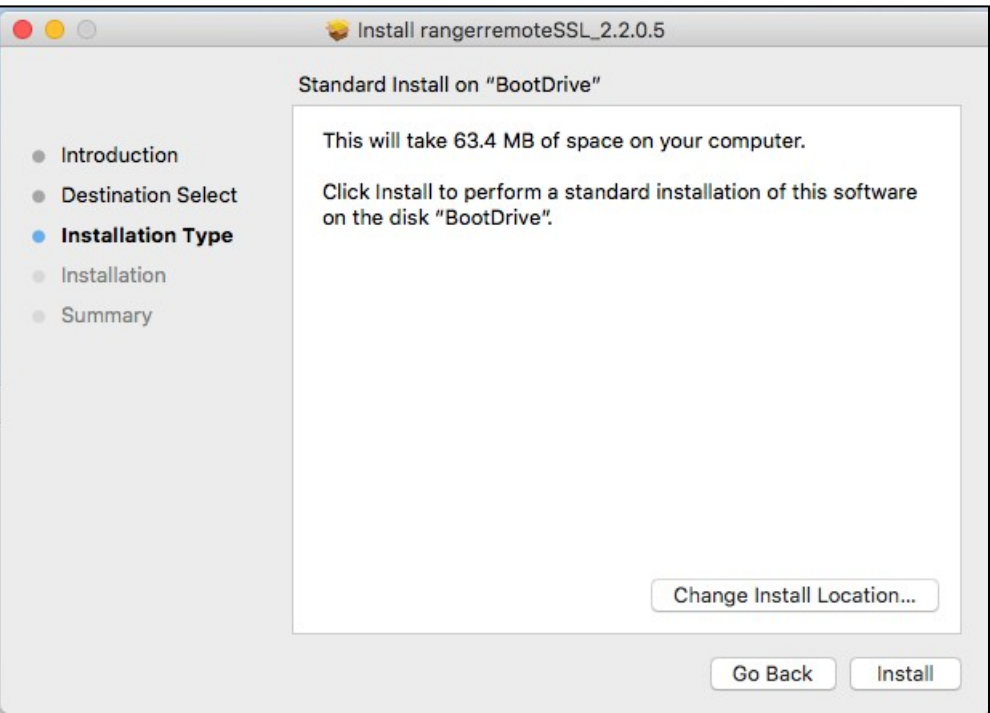

**9.** Enter the Administrator Apple **User Name** and **Password.**

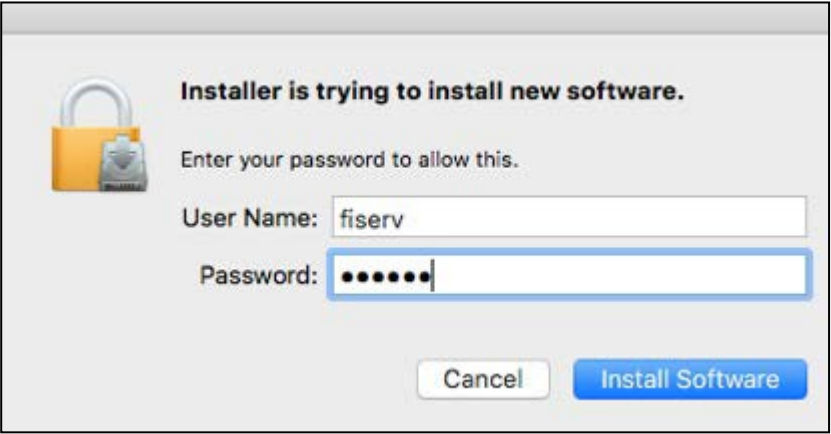

10. Select **Close** to complete and close the installer.

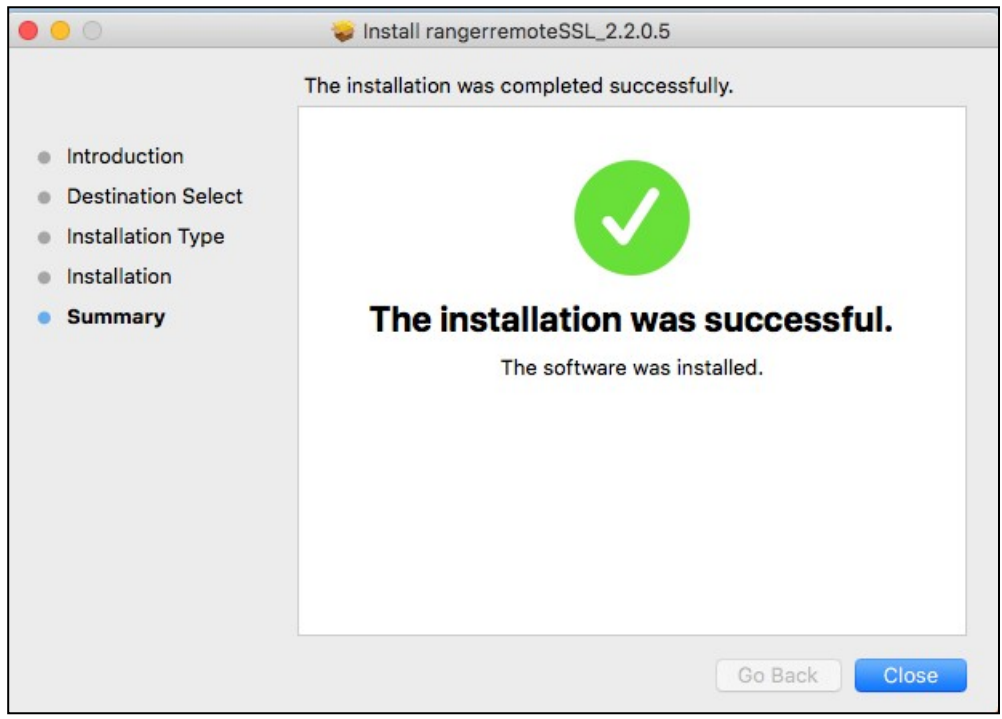

**Note:** If a "Fiserv Enterprise SCO" icon is on the desktop, please delete.

- 11. To test connectivity to scanner hardware on the Mac, use the Silver Bullet Demo Application.
	- On the client's Mac, use the Finder to display Applications
	- Locate the Silver Bullet folder
	- Find the Demo folder under Silver Bullet and you willsee "RangeImageFromBase64.html"
	- Double-click on that \*.html link and the Ranger WebSocket Sample Page displays
- 12. Click "Ranger Startup". If successful, it will display "Ranger Started" at the top of the page.